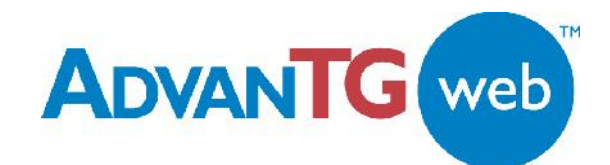

# **Texas Guaranteed**

*To be the premier source of information, financing, and assistance to help all families and students realize their educational and career dreams.*

# **AdvanTG Web v1.0**

# **Application Build and Deploy Process**

**AdvanTG Web v1.0 Software Support**

**Release Date: 09/04/2002**

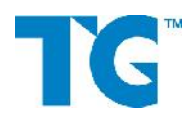

This document represents the procedures necessary to monitor, maintain, upgrade, or perform system wide administration for the AdvanTG Web v1.0 system. Texas Guaranteed Student Loan Corporation classifies this document as *Confidential and TG Proprietary Information*.

## **Copyrights and Confidentiality**

© 2002 by Texas Guaranteed Student Loan Corporation. All rights reserved.

No part of this publication or its software items (source code, documents, CDs, GUI screens, etc.) may be reproduced, transmitted, transcribed, stored in a retrieval system, or translated into any language, in any form or by any means, without the prior written permission of Texas Guaranteed Student Loan Corporation.

Information in this document is subject to change without notice and does not represent a warranty or commitment on the part of Texas Guaranteed Student Loan Corporation.

This document represents the procedures necessary to monitor, maintain, upgrade, or perform system wide administration for the AdvanTG Web v1.0 system. Texas Guaranteed Student Loan Corporation classifies this document as *Confidential and TG Proprietary Information*.

#### **Trademarks**

AdvanTG Web, the AdvanTG Web logo, AdvanTG, Loans by Web, and the TG logo are trademarks of Texas Guaranteed Student Loan Corporation.

Sun, Sun Microsystems, the Sun logo, iPlanet, the iPlanet logo, Java, JAR, and all Java-based trademarks and logos are trademarks or registered trademarks of Sun Microsystems, Inc. in the United States and other countries.

IBM, the IBM logo, Tivoli, the Tivoli logo, DB2, NetView, Tivoli Enterprise, and Tivoli Enterprise Console are trademarks or registered trademarks of International Business Machines Corporation or Tivoli Systems Inc. in the United States, other countries, or both.

Microsoft, Windows, Windows NT, Microsoft Internet Explorer and the Windows logo are trademarks of Microsoft Corporation in the United States or other countries.

Netscape and Netscape Navigator are registered trademarks of Netscape Communications Corporation in the United States or other countries.

BEA and WebLogic are registered trademarks of BEA Systems, Inc. BEA WebLogic Server is a trademark of BEA Systems, Inc.

NetIQ, and the NetIQ logo are trademarks of NetIQ Corporation in the United States.

F5 and BIG-IP are registered trademarks of F5 Networks, Inc.

All other company and product names mentioned are used only for identification purposes and may be trademarks or registered trademarks of their respective owners.

# Document Revisions

AdvanTG WebDot.Comentation Changes

| Revisi | Date               | Author                                  | Revisions Made                                                                                                    |
|--------|--------------------|-----------------------------------------|----------------------------------------------------------------------------------------------------|
| 0.6    | 07/08/0            | Smith, Bow<br>Blackard, e<br>and others | Initial Draft                                                                                                    |
| 0.7    | 07/11/0            |                                         | Eric Schnei Add procedure for Staging Deploy<br>Robert Blac Add procedures Pfrom Pre                                       |
| 0.8    | 07/18/0            |                                         | Lance Smit Add reference sections & hexterde bay                                                                           |
| 0.9    | 08/07/0            |                                         | Lance Smit Incorporate Technical Reviews<br>Blackard, Bowen, Roush, and Awa                                                |
| 1.0    | 08/15/0            |                                         | Lance Smit Add information for preserving B2<br>when n <b>StaginAgdvanTG</b> Web builds                                    |
| 1.1    | 08/29/0<br>09/04/0 | Lance i <b>S</b> t m                    | Add services talonge4 jacnoun fig.xminfo<br>Verify servic-element at nd-usphasequenc<br>Add list of AdvanTG software \$&ry |
|        |                    |                                         |                                                                                                    |

## Document Identification

File Name E\2002\_Texas\_Gua\Aadwane<br/>TG Web Build and User Guide.doc

VSS Location \$AdvWeb/MasterBuild/AdvanTG Web Build and Deploy User Guide.

Last Changed 9/4/2002 10:57 AM

- Changed By Smith, Bowen, Blackard, et. Al
- Security Confidential and TG Proprietary Information

Status Revised

Document Versvito.nl

# Table of Contents

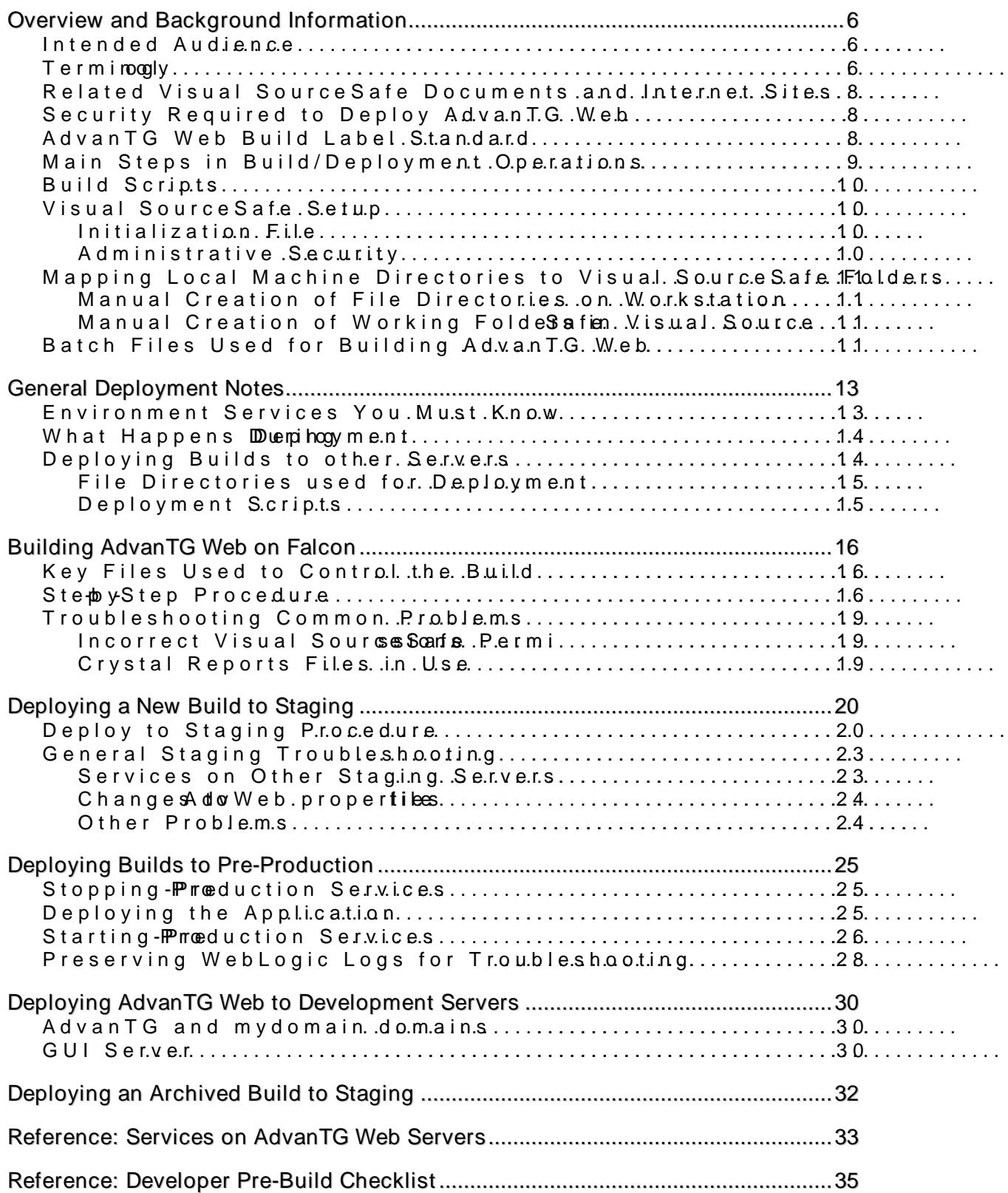

# Figures and Tables

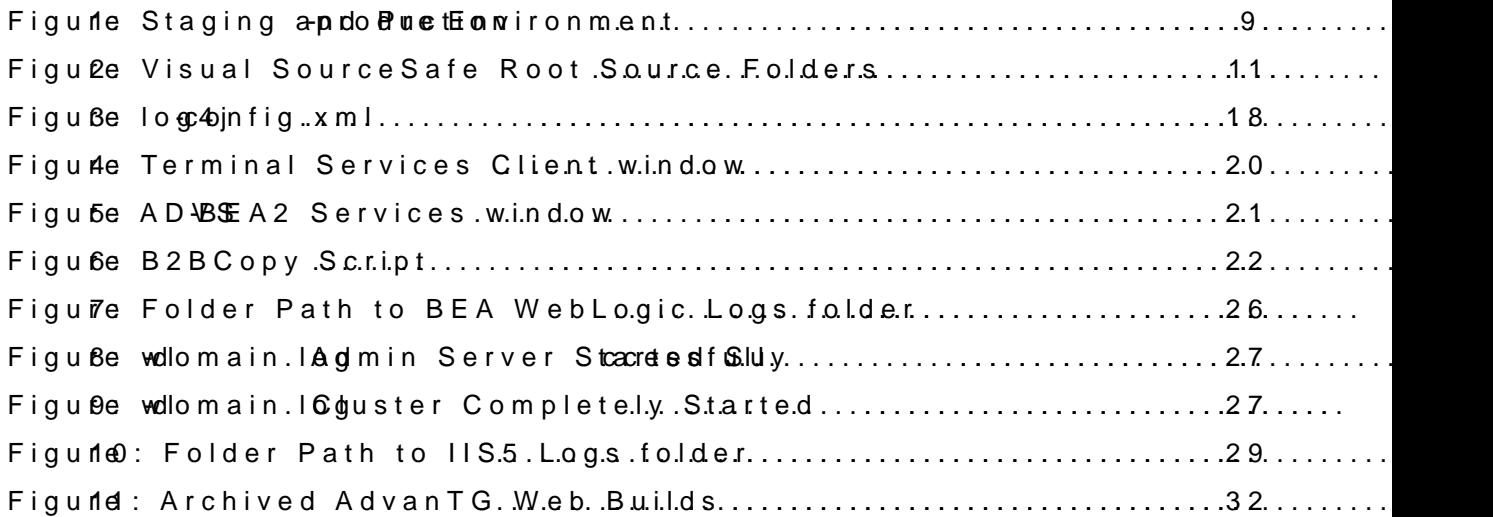

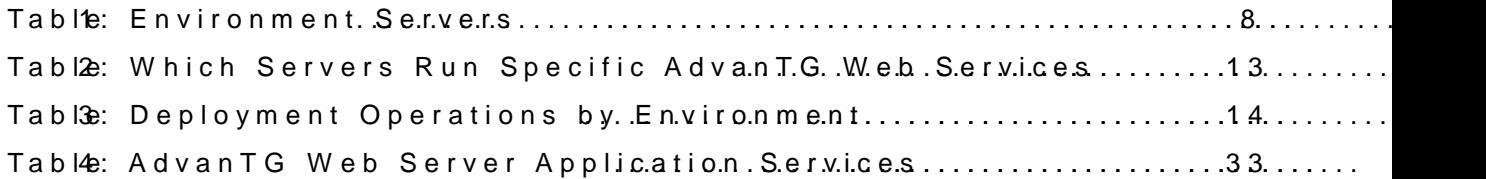

## <span id="page-5-0"></span>Overview and Background Information

This document covers the detailed procedures for building and This application components to sthangion engonement in servers.

## <span id="page-5-1"></span>Intended Audience

Texas Guaranteed Student Loan Corporation personnel respo

- ð· Integrating emergency software Webbbinstonthes Asolvatrion
- ð· Incorporating new server confpi**guade**iso,n**sr haftdwaarnee uchange**s
- ð· Updating the ANdevoldansToGitware with requested enhancements

## <span id="page-5-2"></span>Terminology

#### Ant

An opseonurce Java build tool (without the headaches of "make This means that anyone conversatuut with haba socm YaM thing train comprehendent comprehendent comprehending training training training that and format comprehendent comprehendent comprehendent comprehendent comprehendent and write an An Reliaeted Sole al Source Safe Documents and Internet Sites 3.

## Artifact

An artifact is anything that is a deliverable of dtehse to heave beep me case documents, the analysis model, the design model, sourd also includes any deliverable built from other artifacts, for  $\epsilon$ EJB-AR files are if acts are files not built form artifact.

Build Manager Person who starts the AdvanTG Web software build, verifies any errors, resolves build problems, labels successful builds

#### Code Manager

One of sevemas ipseresponsible for a portion of the AdvanTG W product. Prior to the code freeze the code manager has over their assigned code and assists other developers ewzerking on code manager is the only person who can check out assigned Once the code manager has checked out a source file, they developed make file changes. However, the code mapaigper toon unstrepokying with code back into Visual SourceSafe. The code manager is also retesting must be performed in response to a code change.

#### Code Freeze

The date on which general development foAnftaerptbeluccoddree free as only critical defects and change requests approved by the  $\mathsf{R} \cdot$ implemented. A code freeze may be a partial freeze, applying modules, or a total freeze, applyieng to all of the source cod

#### Configuration Item

A configuration item is one file that is under version control Configuration items are grouped into folders in Visual Souce folders. The leaf nodes are the configuration items.

#### Depredent Item

Any part of the overall configuration of an execution environ Visual SourceSafe. The execution environment depends on the Visual SourceSafe. Examples incluse of the opercation ess vequented of the  $\alpha$ execute AdvanTG Web, DB2 database, and mainframe accoun SourceSafe, yet are required for proper AdvanTG Web operation.

#### EJB Enterprise JavaBeans

An architecture for setting nutps, pworgitten in the multe nuteava programming in the  $\lambda$ that run in the server parts of a computer network that uses JavaBeans are built on the JavaBeans technology for distrib clients in a neetwoorke BavaBeans offers enterprises the advar control change at the server rather than having to update ea whenever a new program component is changed or added. EJ multiep applications.

#### Execution Environment

The environment contains all of the hardware, software and the application. This includes the software developed as part dependent item sosft, whole that is erver, Java Virtual Machine,

#### Folder

A folder is a Visual SourceSafe file structure that can conta other folders. Same as a file directory (Windows) or Project

#### JAR Java ARchive

Afile that contains the class, image, and sound files for a Ja single file and compressed (zip file format) for faster downlo programmer gets a Java program developmentaklied djammals pr included. The jar utility lets you create, list, and extract the

#### Label

A name assigned to a collection of configuration items. Adva form Ta EIST\_mmyy, dww. whene mond  $d=$  dyayy= year, ve= not desired build version (Wost word letc.) The same collection can later be retrieved  $(SeAedvanTG Web Build LambeH andAend$ 

#### Release

A collection of configuration items in Visual SourceSafe, ead number, and the artifacts built from them. A release is label During development, the release domedsent titied mension dalt htehine when required.

#### Release Manager

Person responsible for managing an AdvanTG Web product re works with project management and business sponsors to det will be in a fichle arse dease manager sets the date of the code f the release manager works with project management and bus critical defects and change requests are implemented. The re implementation of critical defects and change requests with

## **VSS –Visual SourceSafe® Repository**

The Microsoft Visual SourceSafe software that serves as storage container for all AdvanTG Web II source artifacts. It contains all versions of these artifacts. Users can retrieve a specific artifact version or insert new versions of an artifact. It prevents multiple concurrent check-outs of the same component by two project members simultaneously.

## **WAR – Web ARchive**

A file that contains the HTML, images, and Java Server Pages files for a web application gathered into a single file and compressed (zip file format) for easier deployment.

## <span id="page-7-0"></span>**Related Visual SourceSafe Documents and Internet Sites**

- *Building & Deploying AdvanTG Web Project* \$/AdvWeb/System Documentation/System Administration Guide/ AdvanTG Web Server Administration Quick Reference.doc
- Key Ant Script that controls the building processes \$/AdvWeb/MasterBuild/build.xml
- AdvanTG Web Global Build Parameters \$/AdvWeb/MasterBuild/buildinclude.properties
- Http://jakarta.apache.org/ant Information concerning Ant XML-based scripts

## <span id="page-7-1"></span>**Security Required to Deploy AdvanTG Web**

In order to install this software, you need to have Windows **Administrator** rights on the servers within the proper target environments:

## <span id="page-7-3"></span>**Table 1: Environment Servers**

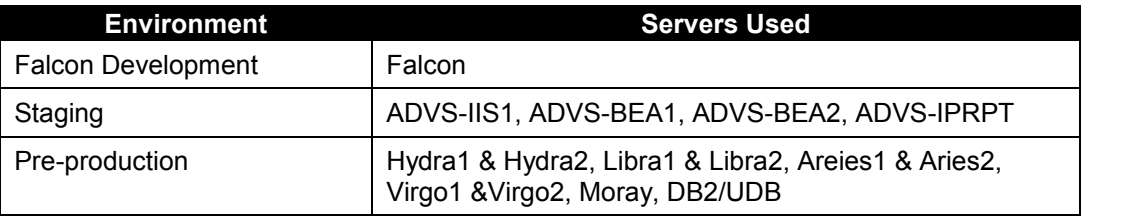

You can check to see if you have administrator rights on your machine by running the **User Manager** application which can be located from the Start menu:

Right-click My Computer and select Manage $\rightarrow$  Local Users and Groups.

Double-click on your name and click the **Groups** button to see if you are a member of **Administrators**. If you do not have administrator rights, contact x4999 and ask them to come back and give you administrator rights on your machine.

## <span id="page-7-2"></span>**AdvanTG Web Build Label Standard**

## *All AdvanTG Web builds are labeled with a 13 character name that follows this standard:* **TEST\_mmyyddvv**,

where **TEST** is mandatory, fixed portion of the label,  $mm = current month number$ ,

**dd** = day number of the current month,

yy= current year, and  $v = b$ uildsivoen for tho etc.)

<span id="page-8-0"></span>Main Steps in Build/Deployment Operations

#### Procedure: General Steps

- 1) Stop all affected services on thReeftear egne of energies. (Some Advantion of the Content of Media [Web Se](#page-32-0)pweps 33) for a quick reference to the names of Advant running on the network servers.
- 2) Extract the latest copies of script files from Visual Source \$/AdvWeb/MasterBuild  $$/A$  d v W e b / d e v / A d v W e b / b u i l d66.11 d e(n o t e s L tchgeic Wyeebr s i o n ) \$/AdvWeb/dev/Services/build6.1 \$/Security/Phase 2/TGSLC/build6.1
- 3) Determine if there have been **andyWehbapgoepse witiologished iften** the he target machine. This can often be a source of problems!
- 4) Run the build and deployment scripts.
- 5) Restart the necessary services within the target environme

<span id="page-8-1"></span>Figure Staging and Podection Environment

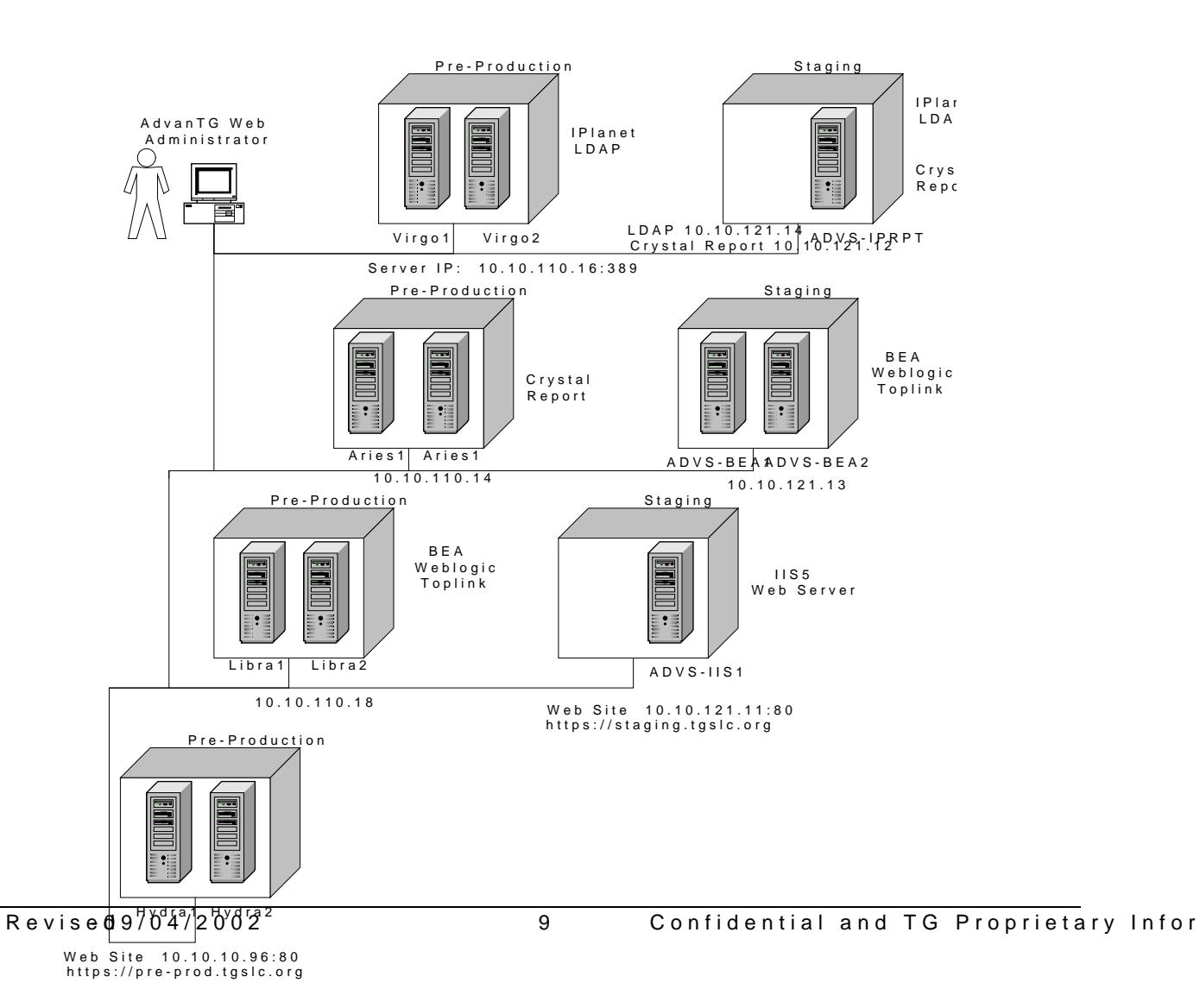

## <span id="page-9-0"></span>**Build Scripts**

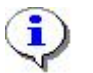

**Note:** The "**6.1**" designation in the Visual SourceSafe folders refers to version 6.1 of the WebLogic server.

Extract recursively from Visual SourceSafe to your local drive, these file directories:

- \$/AdvWeb/MasterBuild
- \$/AdvWeb/Development/AdvWeb/build6.1
- \$/AdvWeb/Development/Services/build6.1
- \$/Security/Phase 2/TGSLC/build6.1

The build process was written using Ant, an open-source Java build tool from the Jakarta project. The Ant Jars (executable class files) are found in the \$/AdvWeb/MasterBuild/ant folder of Visual SourceSafe.

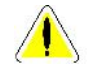

**Caution:** At this time, the build process does not automatically extract Build Scripts from Visual Source Safe, this is dependent on human intervention.

## <span id="page-9-1"></span>**Visual SourceSafe Setup**

## <span id="page-9-2"></span>**Initialization File**

For the Visual SourceSafe commands in the Ant scripts, you need to ensure that the initialization file contains the proper statements. If the srcsafe.ini file on your machine does not contain the correct location of the Visual SourceSafe server, the Ant script cannot automatically extract source from the repository. The file name is:

D:\Program Files\Microsoft Visual Studio\VSS\srcsafe.ini

It *must contain* the include statement:

#include \\Marlin\SrcSafe\Ads\_Dev\SRCSAFE.INI

## <span id="page-9-3"></span>**Administrative Security**

When the Ant script extracts the source and artifacts from Visual SourceSafe, it needs to use a Visual SourceSafe **userID** and its corresponding **password**. This account must have adequate file permissions to read the files from all Visual SourceSafe directories involved in the build process. This can be changed by editing the file named -

\$/AdvWeb/MasterBuild/buildinclude.properties

Change these lines in this file

**vssafe.userid=xxxx**

**vssafe.password=xxxx**

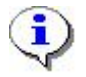

**Note:** See Mitchell Reid (extension 4657) for the required Visual SourceSafe UserID necessary to perform builds and deployments.

## <span id="page-10-0"></span>**Mapping Local Machine Directories to Visual SourceSafe Folders**

File directories on the local PC workstation *must be mapped* to corresponding Visual SourceSafe folders for the build and deployment scripts to work.

## <span id="page-10-1"></span>**Manual Creation of File Directories on Workstation**

- Create a directory named **D:\AdvWeb**
- Create a directory named **D:\AdvWeb\dev**
- Create a directory named **D:\Security**

## <span id="page-10-2"></span>**Manual Creation of Working Folders in Visual Source Safe**

In Visual SourceSafe (VSS), a working folder for a project directory can be set by first selecting the project folder in the directory tree, then select **Set Working Folder** command from the **File** Menu.

- Set the working folder for  $\frac{2}{\text{AdvWeb}} \rightarrow D$ : **\AdvWeb**
- Set the working folder for \$/AdvWeb/Development **→ D:\AdvWeb\dev**
- Set the working folder for  $\frac{5}{\text{security}}$   $\rightarrow$  D: \Security

<span id="page-10-4"></span>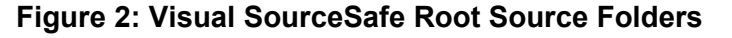

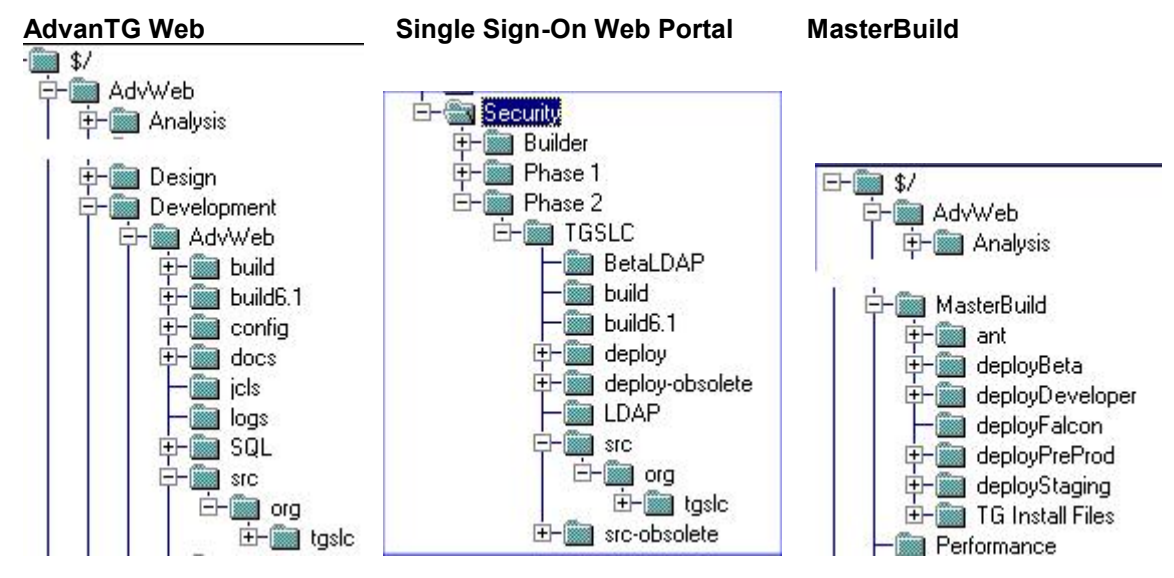

## <span id="page-10-3"></span>**Batch Files Used for Building AdvanTG Web**

- There are six types of batch files used in the AdvanTG Web build process which results in the compiled artifacts being stored in - \AdvWeb\MasterBuild\staging
- build.cmd compiles, creates Jars, Wars, Zip files with the source files stored locally on the hard drive. It retrieves from Visual SourceSafe any sources that are not stored locally. An example of this behavior, is the third party libraries which need to be in the directory: d:\AdvWeb\MasterBuild\staging\thirdPartyLib

ð· createJavaDocseates the JavaDocs HTML files\dnodshaopilocal d relatio ethte four build directories:

\AdvWebde \AdvWeboc\sapi \AdvW\edbe\Deplo\ydoc\sapi  $\lambda$ dvWedbe $\nu$ Services docsapi  $\setminus$  Security  $P$  has e $\setminus$  2 gslddocsapi

ð· extractAndBuildAll.comedeteource on your local drive and extra Source Safe tt we r lsait bens, compiles, creates J  $A$  Rsu, n W harss, Baant dh Zi file from MasterBuild root directory only!]

> Cautionhis batch file will delete out any code you are careful. One recommendation is to reenlampen eynotus cauchtered directories prior to running this batch command.

- ð· label.cm el Labels all sou[Rouen coondley.by the Release Manager!!! Example commanded ed sTaEgSeT: 12130101 The format of the  $\texttt{BAB}_\texttt{EMMM}$  pp swind wind the num,  $\texttt{62}$  , ( $\texttt{61}$ c.) of the build for that Addawan(TSGe-eWeb Build Loanbe-Fla666a))eandard
- ð extractLabel.cmEcktracts a specific label and builds all the re function is only available at the MasterBuild level. Current extracted based to a sasulan beest that the build scripts on the loc correct stooriboutisid a label. The build scripts habade ellabre bed wh and can be manually extracted to build a labe [Ruinhthis bu Batch file from MasterBuild root directory only!]

Example commaned xtuns aatglaebel TEST\_12130101

extractLabelAndArchive. Peand orms nto the of nuos xotfactLabeal nod mpdl aces the artifacts in a directory containing a hil**R** tuonitch ias restanceh of ilb from MasterBuild root directory only!]

# <span id="page-12-1"></span>**General Deployment Notes**

## <span id="page-12-0"></span>**Environment Services You Must Know**

During the AdvanTG Web application deployment, you will stop and start specific services on several of the servers. This table defines the server names and corresponding AdvanTG Web services used in the TG AdvanTG Web environments. For detailed information about controlling the software services such as iPlant Directory Server, B2B Server, WebLogic Server, the IIS web server, and special logging services (Steelhead, Chinook), please consult the *AdvanTG Web Server Administration Quick Reference.doc*.

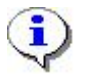

**Note:** Services that are indented under the column **AdvanTG Web Services**, are *dependent* (child) services that require the *parent* service to start, prior to running the *child* service.

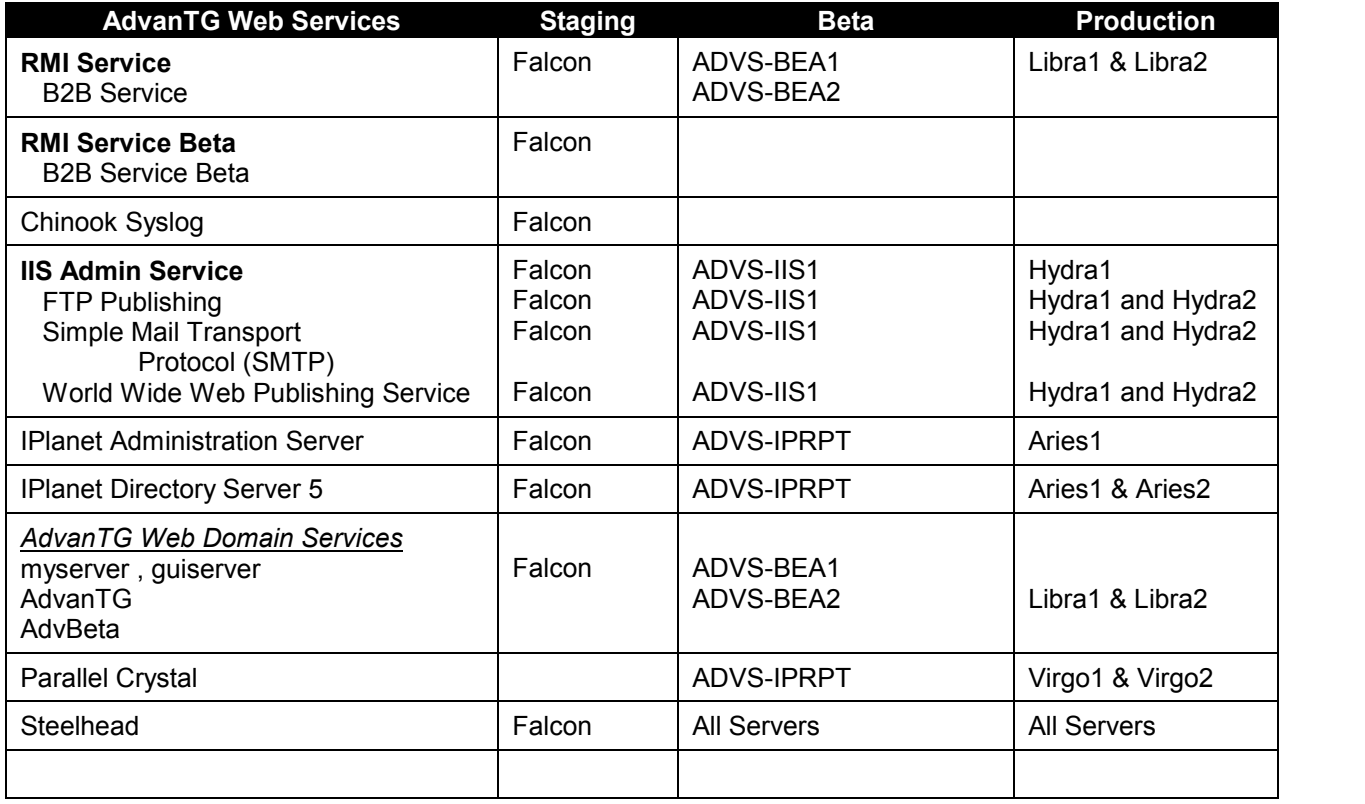

## <span id="page-12-2"></span>**Table 2: Which Servers Run Specific AdvanTG Web Services**

## <span id="page-13-0"></span>**What Happens During Deployment**

While specific actions happen within the different AdvanTG Web environments, this table provides an overview of what the deployment scripts are accomplishing within each of the major development, staging, and pre-production environments

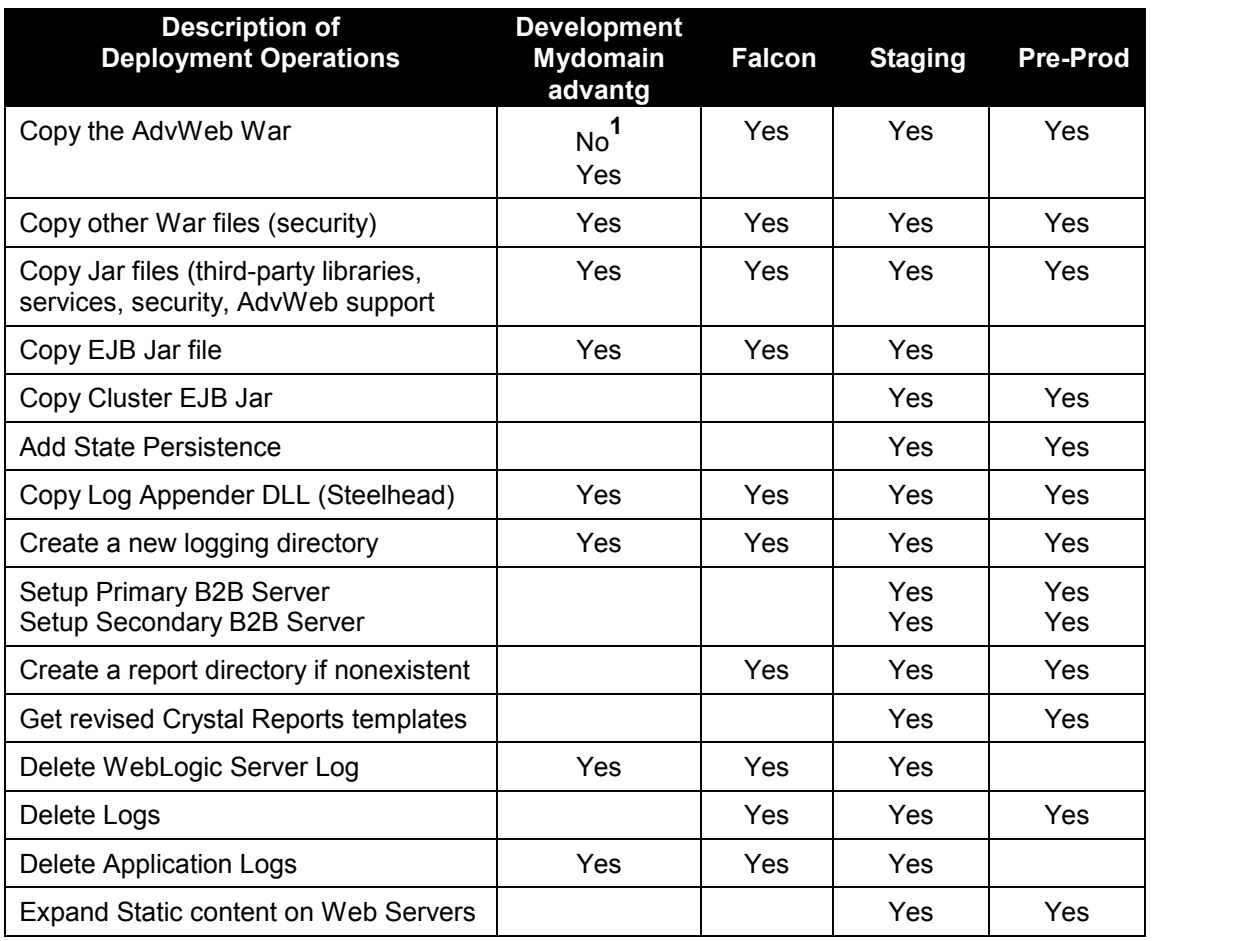

## <span id="page-13-2"></span>**Table 3: Deployment Operations by Environment**

1 – In the **Mydomain** developer environment, the AdvWeb War file is "unjared" and the files remain in an uncompressed format.

## <span id="page-13-1"></span>**Deploying Builds to other Servers**

After building, all the artifacts (WARs, JARs, class files, ears, etc) are placed in the directory D:\AdvWeb\MasterBuild\staging. The two exceptions are the **B2B server** and the **Crystal Reports**.

- The B2B server is built in the directory: D:\AdvWeb\dev\AdvWeb\build6.1\build\B2B and deployed to D:\B2B
- The Crystal Reports requires the directory D: \AdvWeb\Crystal\RPTFiles

<span id="page-14-0"></span>File Directories used for Deployment

In the direMo tase Build deploy Falcon Master Build deploy Developer are several tscaid tin deployment and running WebLogic.

- ð· D\MasterBu NodeployFalco montains all the scripts for Falcon st
- ð· D:\MasterBuild deployDevelo\pAedrvan Fgontains all the scripts for t "AdvanTG and seMiy & er " e" r This mhreFoant so the sting environment.
- $\delta$ · D $\Lambda$ MasterBu $\Lambda$ lddeployDevelo\pmeydomain ontains all the scripts the machine for the yodomain an" d sem y server This is for the tradition development environment wohtedepAladsy NeWaAdRiinbuits normal form of unjared Web files, Wars, Jars, and EJBs.

<span id="page-14-1"></span>Deployment Scripts

There are several deployment scripts written to aid in efficie

ð· D:\MasterBuilddeployFalc\odneployFalcon.**cine pi**loys all the artifacts i staging dyirtect to the WebLogic Fobilreconto dived wiserver6.1

Cautionhis script should be only executed on the Falc

- ð· D:\MasterBuilddeployPreP\rod ployPreProd.ccompdies all the artifacts on Falcon tep ntohoelu portieon enviirgounmene 1)t. (F
- ð $\cdot$  D $\wedge$  MasterBu $\wedge$ lddeployPreProdeployArchive.cmopes all the artifacts specified labeled build dottone pneffigurate it (
- ð· D:\MasterBu \lddeployStag\ndogployStaging.**cmp**lies all thebuailtifacts on Falcon to the Staging environment (Figure 1).
- ð· D:\MasterBuilddeployStagind@ployArchive.**cnop**ies all the artifacts specified archive to the Staging environment.
- ð $\cdot$  D:\MasterBuild deployBeltdaeployBeta como opies all the artifacts buil Falcon to the Beta environment (Figure 1).
- ð· D:\MasterBuilddeployBe\tdaeployArchive.cmoplies all the artifacts of specified labeled build to the Beta environment.
- ð· D:\MasterBuilddeployDevelo\pAedrvanTdGeploy.cmd deploys all the artifa in the Ico" staging" direc AdvantDG other in directory on the local  $D \wedge W$ eb Gabne  $\Delta$ wlserver6.1 $\Delta p$ ofi $\Delta q$ dvan  $\nabla Q$ plications  $T$ his deploys AdvWeb as a War file. This **AssamTee**Sedt**heseleMyeSaeinov**fer
- ð· D:\MasterBuilddeployDevedolpmydomaidneploy.cndloeploys all the artif in the Iconstaging" direcntoy by midd in heectory on the local machin  $D \wedge W$ eb  $G$  a bre awlserver  $6.1$   $\Delta$   $D$   $\phi$   $n$  fight  $\gamma$  domain  $\phi$  plications  $T$  his deploys AdvWeb exploded, not as a WaiamydoTmhiasinadsaumes th server namnyes eorfver
- ð $\cdot$  D:\MasterBuilddeployDevelo\pmeyrdomaidnebugweblogic.rounnols WebLogic in debug mode. WebLogic 6.1 requires JDK 1.3.1 requires starting WebLogic with some debug flags and the

The port specified in the debugion scariant is number 4666. From Visual Café, and Café, and Café, and Café, and Café, and Café, and Café, and Café, and Café, and Café, and Café, and Café, and Café, and Café, and Café, and choose Filmene nu and tAntetracth eto Poronomensas nd. IdTcyaple ost:46616 the field NamRedistered VM debug.

# <span id="page-15-0"></span>Building AdvanTG Web on Falcon

## <span id="page-15-1"></span>Key Filesse **W** to Control the Build

For each environment, the names of the key directories used properties are found in these files:

- ð· D:\AdvWeMbasterBuilDdeploy<targetdvweb.properties
- $\delta$ · D $\Lambda$  Adv We Mb aster Build deploy targed  $\bullet$  ploy.propter s
- $\delta$ · D $\Lambda$  AdvWeMbasterBuild uild.xml
- ð· D:\AdvW`eMbasterBuildoluildinclude.properties
- $\delta$ ·  $D \Lambda$   $A$  d v W e Mb a sterBu  $\Lambda$  subsetantenv.cmd

## <span id="page-15-2"></span>StepyStep Procedure

These are the detailed steps that a Configuration/Release M version of AdvbanoThGthWeedevelopmenFtasceon.wer called

Procedure: Daily AdvanTG Web Build for Falcon

- 1) Send an email to these development/testing staff members: ð· Outlook gSrØEi AdvanTG Web Dev
	- ð· Eric Schneider
	- ð· Penny Smith
	- ð· Nazmul Khan
- 2) Announce that a new alFiaolncobouid plp wiill 5 bregin ustoensihat all developers can check required source code into Visual So review their development checkinistod per. RoleoSf ot eech to ech allege alo PreBuild Checanklpi**s3**to5e)
- 3) Use the Microsoft Terminal Services softwFaarleotooe commect and loging to the Falconserver. (SeDeeploying a New Buolnd pto2gGSeotagaing example of this proced
- 4) Using Visual SourceSafe, manually copy the latest version deploy scripts with these instructions: Doubdbick Visual SourceSafe Highlight the exeloploir \$ 6th v Web/Master Build Rig-hotlick to display the shortcutGme-etnLuateensdt over**een se**neam**t de** Select the ch**Rek bros Meas**ke Writa abn**Be**uild Tree Clic<sub>RK</sub>
- 5) Using AdvanTG Web Visual SourceSafe reipositwithinchheesket directories or their subdirectories were **Showt Ddfweith nameys** o command] since the last build that might affect the applica
	- ð· D:\AdvWeDbe \vAdvWebbuild6.1
	- ð· D:\AdvWeDbeVService\sbuild6.1
	- ð· D:\AdvW\eMbasterBuild
	- $\delta$ · D: \ Securit\yPhase \  $\mathbb Z$  G S  $\mathbb L$  Equild 6.1
- 6) Open a comhimmenwdindow and type these commands at the pro D: cd \AdvweMasterBuild
- 7) Label specific source code in Visual SourceSafe at the Ma commahabel TEST\_mmddyyvv whem  $m=$  mond  $dm=$  day,  $v=$  year,  $v=$  desired build version (usually 01, 02, etc.)

NoteVisual SourceSafe uses version numbers to keep t make to your files and projects. This gives you the ab file or project. The most usefus learned the d lab wealths hean ass a label with any version of any f**ide**fionrepdrogibet.cA musbeer up to 31 characters.

Any of the following are vuolalized oldable. "It is all Beta anal pharove for QA. After you apply these labels, you can retrieve particular state of your phricsjtecocdy alog box, which is acc theShow Histocommy mand onTotohlessnenu.

You will proi**b.al**btliy aft at a project level, -dyeofuinneedfelabt**e**lss, and internal version numbers. On the other hand, it is rare you label a project with a descriptive text string, all the subprojine the label.

8) Once the source code is labeled, extract the label source command that uses the same label found in the previous step extractLabelAndArchive TEST\_mmddyyvv

Cautionhis command is only onun on Falc

- 9) Run the build using ethea condumatorea Andd Archive TEST\_mmddyyvv If the build is, sauccrode sas if uelmail with this subject line to each step of this procedure: B2B and myserver services on falcon will be reboomted ters (If the build  $T$  ao  $\log$  is  $\mathbf e$  or on trough CP or oblem ago  $\theta$
- 100n Falcon, use the Control Panel to display the Services. names in twien good and entable which Servers Run Specific Advant and Media and Media and Media and TG Media A [Servi](#page-12-2)pag1e3for list of all services.) RMI Servicalso stops B2B Service) IIS Administration Servecleso stops WWW SPeublicsehing  $m$ yserv $\notin$  M eblogic)
- 11)Using an editor (WebGain or UltraEdithFigondShamqanemente file (s D:\AdvWebbe \t AdvWeMbe broot WEBING Enfiglog4Jconfig.xmand t-urn on logging withdwiweth.to the Reloyed.

<span id="page-17-0"></span>Figuer3:  $log-4$   $p$  nfig.xml

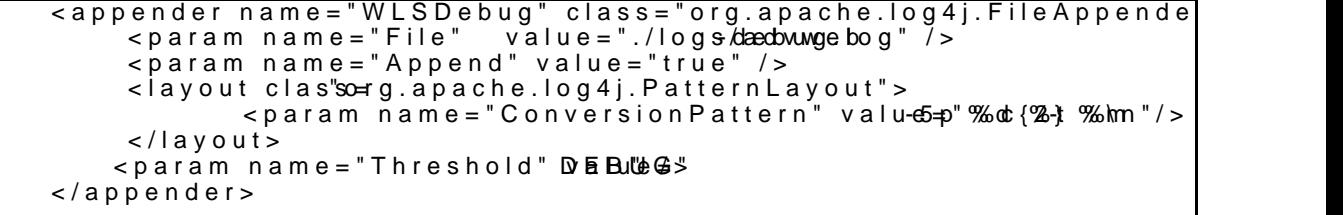

<code>12Type</code> these commands: to change to thæn**d**enpulnoytFhaeldFoanlcsounbd server deployment command. cd deployFalcon deployFalcon This command copies the application WARs, JARs, EJBs, B appropriate WebLogic application and configuration direct directs rained copies static content to the web server's root of

13Using an editor (WebGain or UltaEdit), change the file nar  $D \wedge B2$  B configlogging. xmaind add dto the path for the B2B log file.

NoteThe previous step is necessarey miss worked probles that  $\mathbf b$ disk partitioning into C: and D: logical devices.

14 Return to the Control PaSneerly ito eSotiasrptlahy eths ervices with the r myserver B2B

15)Return to the Control PaSmeerlvitoosSotiasrptlatlyetIssotrvincesse wajetmes in the following ordethe ASS wanTG Web Server Appolic[ati](#page-32-1)on Services for list of all services.) B2B Servicalo sRaMISService World Wide Web Publishing e Setards Administration Service)  $myserv$  $(MebLogic)$ 

- 16)Test the AdvanTG Web application with an Internet Browse https://adv2dev.tgslc.org/TGSLC/portal.jsp
- 17 Login to the application and verify some default functional (for examinsit Institutisons perational.
- 18)Send an email with this subject line to e1aosh to fishperop caerdiuerse Falcon is back up with the new build labeled TEST\_mmddyyvv

19 Log of falco and quit Terminal Services.

## <span id="page-18-0"></span>Troubleshootimmon Comproblems

Below are listed some of the common difficulties associated application and the steps to correct the problem.

<span id="page-18-1"></span>Incorrect Visual SourceSafe Permissions

At very beginning of build, it fails thwe tha cnore sans a gobo estant thing a wheat permissions to check out Visual SourceSafe files.

Procedure: Setting Visual SourceSafe Admin Account Permissions

- 1) Check /tAndev Web/MasterBuild/buildinclude.prophenties sensure that vssafe.useräch dssafe.passwarde is correctlAyd mi Sneistrative Securi on palg0 $\theta$
- 2) Check with Mitchell Reid (extension 4657) to ensure that t has the sufficient permissions.

## <span id="page-18-2"></span>Crystale ports Files in Use

When the build tries to delete the Crystal Reports files, it fails, the Crystal Reports files are in use.

Procedure: Dealing with Parallel Crystal Service

- 1) Shut dow Phart all del Crystale rvice Snertches control panel.
- 2) Right tick the task bar Wighd is wis Tatske Manager down any processes which begin the the letter of the letter ver.exe, pcregateway There will usually be at least two processes an Cystal Reports hangs.
- 3) Run the daily build proceBssipdioncoge oAudrean (TSGe eWeston Falcon  $p$  a g1e $6$ )
- 4) Restart the Parallel Crystal Services using atme Control Pa

# <span id="page-19-0"></span>Deploying a New Build to Staging

## <span id="page-19-1"></span>Deploy to Staging Procedure

Procedure: Deploying a Build to Staging 1) Doubdeick on Tethmeinal Seicwinces

2) SelectADh/eBSEA gerver froTmertmlien al Servicue isn Cloi we.nt

<span id="page-19-2"></span>Figur<sup>4</sup>:Terminal Services Client window

- 3) Login with a valid Administrator userID and password. (SeSee curity Required to Depolony particular TG Web
- 4) Using this menu pathr, vidcieplay nthine \g Set A : 2 StarProgramAdministrativeSeTrovoicses
- 5) Highlight each of these services on the appropriate Stagin RMI Servicalso stops B2B Service) IIS Administration Service ostops WWW Publishing Service)  $BEA$  We be g $A$  dvStag (We b Logic) adv2stagewladmi(rOnly on Dt WSEAServer!) (You will be warned that other serve is the Wester in the stopp proceeded
- 6) Rightlick the mouse assito psechement antothe of the enfour services.

<span id="page-20-0"></span>Figure ADVESEA2 Services window

7) Minimize the instance Eagetheer Terminal Services Client. 8) Doub deick once mToernen it minal Seicvoinces 9) Select the ADS+GEMEAnfirom the diisstplTaneyrmlinal Servicweisn.**C**loowe.nt 10)Login with a valid Administrator userID and password. 11Using this menu path, display the Le Explices running on StarProgramAdministrativeSeTrovoi.bse s 12)Highlight each of these services: adv2sta**w**eserver1 RMIService adv2stagewladmi(rOnly on Dt WSBEAserver!) (You will be warned that other sepersce  $\mathcal{E}$  be  $\mathcal{E}$  the  $\mathcal{E}$  to  $\mathcal{E}$  and  $\mathcal{E}$  and  $\mathcal{E}$  and  $\mathcal{E}$  and  $\mathcal{E}$  and  $\mathcal{E}$  and  $\mathcal{E}$  and  $\mathcal{E}$  and  $\mathcal{E}$  and  $\mathcal{E}$  and  $\mathcal{E}$  and 13)Rightlick the mouse a Soldo psochemed the Stogeusie) 14 Doub deick once mToernemitmlael Seicvoinces  $15$ )Select the ADS+261VSe 1from the displTaeyrnhiisnta In Servicwe isn oCloiwe.nt 16)Login with Andwrail ridstunator tD and password. 17)Using this meduspleatyh the Servic4eDsV-BSETAnning on StarProgramAdministrativeSeTrovoi.bse s. 18)Highlight each of these services: IIS Admin Service (You will be warned that other se**Pe** iscseYs hew**o** id the to omphroecode ed.) 19)Rig-hottick mhoeuse and sSelte-opotmthmeand. Fi(gSuebfee) Procedure: Preserving the B2B Folder Contents before a New Build

When the Dueprloy Staging ript runs, it destroys all the contents folders on the  $Ad$  yoand  $\overline{d}$  G eW veat is. To prevent this destruction of  $B$ needs to run, prior Deprion Stagistor ept.

20) Run the B2BCopy.cmd script to archive the B2B folder contents (including subfolders) to a directory on the advsftp server. The folder name is automatically determined by the system date and the number of times the script was previously run that day. See

#### <span id="page-21-0"></span>**Figure 6: B2BCopy Script**

```
@echo off
setlocal
SET B2B_1=d:\b2b\test
SET B2B_2=\\advs-bea2\b2b\test
SET B2B_TARGET=\\advsftp\B2B_backup
rem Get the system date and check to see how many backups have been done
for /f "tokens=1-4 delims=/ " %%a in ('date /t') do (set weekday=%%a& set date=%%b&
set month=%%c& set year=%%d)
set DATECOUNTER=0
SET DATEPATH=%date%%month%%year%
rem echo %DATEPATH%
:LOOP
if exist %B2B_TARGET%\bea1\%DATEPATH%%DATECOUNTER%\ goto ADD
goto COPYFILES
:ADD
set /a DATECOUNTER+=1
rem echo LOOPING
rem echo %DATECOUNTER%
goto LOOP
:COPYFILES
Echo Copying B2B content
SET DATEPATH=%date%%month%%year%%DATECOUNTER%
xcopy /R /Y /E %B2B_1% %B2B_TARGET%\bea1\%DATEPATH%\
xcopy /R /Y /E %B2B_2% %B2B_TARGET%\bea2\%DATEPATH%\
echo %DATEPATH%
pause
```
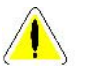

**Caution:** Only skip step 20 if you are sure the testing team has no need for the data within the B2B folders on the two WebLogic Staging servers.

- 21) Make sure you have extracted the latest deployStaging.cmd command file from Visual SourceSafe.
- 22) Run the deploy script -> **D:\ADVWEB\deployStaging.cmd**. It takes between **five** to **ten** minutes to copy all files from Falcon.
- 23) Use the Terminal Services Client to restart these services on ADVS-BEA1 server: B2B Service

```
World Wide Web Publishing Service (on ADVS-IIS server)
adv2stagewladmin
adv2stagewlserver1
```
- 24) Highlight each service in the **Services** window, right-click the mouse, and select the **Start** command from the shortcut menu.
- 25) Use the Terminal Services Client to restart these services on ADVS-BEA2 server: B2B Service

adv2stagewlserver2

26) Highlight each service in the **Services** window, right-click the mouse, and select the **Start** command from the shortcut menu.

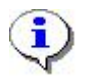

**Note:** It will take a few minutes for all the services to resume operation

- 27) Test the staging IIS5 server by accessing the initial Java Server Page using the URL: **https://adv2-stage.tgslc.org/TGSLC/portal.jsp**
- 28) Test the staging WebLogic application server by logging-in with a test userID and performing an AdvanTG Web operation, such as List Institutions. Page through one or more screens.
- 29) Send out an email to these mailing groups indicating the new build version label:
	- Outlook group: **SPEC: AdvanTG Web UAT Team**
	- Outlook group: **SPEC: AdvanTG Web Test Team**

The email might contain the text: " Staging back up with build labeled TEST 07120201"

30) Tell Anil Gari/Wasif Awan (extension 4416) to add the build version label to the TestDirector defect tracking application.

## <span id="page-22-0"></span>**General Staging Troubleshooting**

Most difficulties after a staging deployment involve one or more services that have not started on the staging servers. Using the Terminal Services client, you can login to each machine, examine each service, and manually start the service if necessary.

Examine the services on these servers to ensure they are correctly running: **ADVS-IPRPT** – LDAP/Crystal Reports Server **ADVS-IIS1** – Microsoft Internet Information Server

#### <span id="page-22-1"></span>**Services on Other Staging Servers**

#### *Procedure: Checking and Restarting other Services*

- 1) Login to ADVS-IPRPT with Terminal Services.
- 2) Using the Start Menu **»** Programs **»** Administrative Tools **»** Services command, display the status of these services: **Parallel Crystal iplanet Admin iplanet Server**
- 3) Start any service by highlighting the service, right-clicking, and using the **Start** command..
- 4) Logoff the ADVS-IPRPT server and login to the IIS Web Server named ADVS-IIS1.
- 5) Using the Start Menu **»** Programs **»** Administrative Tools **»** Services command, display the status of these services: **IIS Admin Service World Wide Web Publishing**
- 6) Start any service by highlighting the service, right-clicking, and using the **Start** command.
- 7) Logoff the ADVS-IIS1 Staging Web Server.

#### <span id="page-23-0"></span>**Changes to AdvWeb.properties file**

The AdvWeb.properties file is unique to each server within the AdvanTG configuration. If the logs show a message similar to "variable not defined…", check with Travis Bowen (ext. 4331) or Sushil Sureka (ext. 4479) about this file.

## <span id="page-23-1"></span>**Other Problems**

For other questions or problems, please call Bob Blackard at extension 4823

# <span id="page-24-0"></span>Deploying Builds Production

Deploying builed is douchtion is similar to deploying a build the S this procedure wweerkneweidhtofour servers simultanheroesues riverish sinead Staging.

 $S$ in $\&$ ebratandibra $\&$ eplicate each other's changes, the implications for deparations for  $\&$   $S$  in  $\&$  dependents for  $\&$ include:

- ð· Stop BIEFA Admin Sesveerwiccne Libara. 1 your finable afoc ti<del>o</del>nd **de** ment
- ð· Deploy the AdvanTG Web alpi**p**liadalttiownilolmblog taoutomatically re onLibra2 (SDeploying the Approphic2ep5t)ion
- ð· Start the s[erv](#page-25-0)ices russpine og i**f bee**daoritnEnnegeProduction Soven pagenes

## <span id="page-24-1"></span>Stopping - PP reeduction Services

Procedure: Stopping Services

- 1) Open Terminal Services clienters flobrahe ysleaare by dra2. (SeDeeploy to Stagingon Ppoeaconeedure
- 2) Stop the services on each machine by: Right click Mhyg Othen putten and seMleantaghe emmand.  $E \times p$  and  $h$ m Segervictes enode, follo Awpendiby at finlogedse. SelectinSpetheoneste. (This is the Services manager.)
- 3) FoHydraan by dra, 2 stop: IIS Admin Serejc which st Woopsd dt Weide Web Publishing Saesoice
- 4) Fortibra andibra 2 stop: RM Servi**e**, which stBo2pBs Stehevialeso.
- 5) Foltibra2 stopBEhAe AdvServseer 2vice.
- 6) Foltibra1 stopBEhAe AdvServseerntvice.
- 7) Foltibra1 stop BEMe Admin Sesterwice.

<span id="page-24-2"></span>Deploying the Application

Cautio Phrior to running the batig b, uverawifey the latest file the Visual SourceS\$aAfedvfWebdee/nMasterBuild/deployPrePro

Procedure: Deploying AdvanT+BrWebbction IP rEenvironment

- 8) Get the latest velession Poé Pthoed command script and boad ce it in the fDNA @NVWEB ployPreProd.cmd
- 9) OnLibra1, rightlicNty Computer selepto(rtehis is the Explorer).
- 10Expand Dthoegical node.
- 11Select the pDoy Script folder.
- 12)Doubdeick to routenpltchyePreProd.**c**montmand script

## <span id="page-25-0"></span>Starti $\rho$ geProduction Services

Production services are generaldy or pso animed or indication they were stopped (with the exception of the IIS5 Web Servers).

#### Procedure: RestarpirogduPateon Services

- 1) FoHydraandydra2 start: WorldWide Web Publishing Sewhich also slist Ansthine Serotic
- 2) Foltibra andibra 2 start: B2B Serveic which also RSMI alster vince
- 3) Foltibra1 starBEA eAdminSeseerwice.
- 4) OnLibrat select the Explorer window and perform these acti selectDthoeqical node.
	- expand the tree seleoleignugistehroe efrosidioen foig anAddivanTaGs illustratFeiguin Folder Path to BEA WebLogic Logs folder.
		- select dot ghseefolder.

<span id="page-25-1"></span>Figure Folder Path to BEA WebLogic Logs folder

- 5) Monitorwt-bemain. I figle until it's size reaches 1K bytes.
- 6) Doub-de-iowkl-domain.loagnd check for contFeingtu&stemilar to Once this content displays set the ched mains Searcocee s sfully started

<span id="page-26-0"></span>Figur& whdomain.loAgdmin Server Started Successfully

####<Jun 21, 2002 2:46:05 PM CDT> <Notice> <WebLogicServer> <libra1 <main> <system> <> <000327> <Starting WebLovgeic "AAddmviAnd Bnen" for domail "AdvanTG"> ####<Jun 21, 2002 2:46:10 PM CDT> <Notice> <Management> <libra1> < <system> <> <141053> <Application Poller not started for production ser ####<Jun 21, 2002 2:46:10 PM CDT> <Notice>  $\epsilon$ W>ebelidogiac1S>er<vAdvAdmin> <ListenThread> <system> <> <000201> <ListenThread listening on port 7 172.16.10.108>

####<Jun 21, 2002 2:46:11 PM CDT> <Notice> <Management> <libra1> <. <system> <> <141030> <Starting discoveggedo SeMarena... This feature is on default, you may turn this off by pas ${\tt B}$  where  $\overline{\tt D}$  or  $\overline{\tt D}$  and  $\overline{\tt D}$  and  $\overline{\tt D}$  and  $\overline{\tt D}$  and  $\overline{\tt D}$  and  $\overline{\tt D}$  and  $\overline{\tt D}$  and  $\overline{\tt D}$  and  $\overline{\tt D}$  and  $\overline{\tt D}$  and  $\overline{\tt D}$  and  $\overline$ 

- 7) FoLibra1 starBEA AdvServseernvice.
- 8) Foltibra2 starBEA BeAdvServseer (2 vice.
- 9) OnLibra 1, select the Explorer wioin divolued ann dimonicofiquile until it's size increases to approximately 3K bytes.
- 10)Doub-deiowkl-domain.loagnd check for contheingtuSteimilar to Once this content displays, the BEA WebLogic Cluster has

<span id="page-26-1"></span>Figur Ge whomain.lo Guluster Completely Started

####<Jun 21, 2002 2:50:34 PM CDT> <Notice> <WebLogicServer> <libra1<br><ExecuteThread: '8' for queue: '\_\_weblogic\_admin\_rmi\_queue'> <system> <ExecuteThread: '8' for queue: '\_\_weblogic\_admin\_rmi\_queue'> <system> <> <000328> <Starting W**ebL**c Managed Server "AdvServer1" for domain "AdvanTG"> | ####<Jun 21, 2002 2:50:38 PM CDT> <Notice> <WebLogicServer> <libra2 <ExecuteThread: '8' for queue: '\_\_weblogic\_admin\_rmi\_queue'> <system> <> <000328> <Starting WebLogic Managed SdewServ"eAr2" for domain "AdvanTG"> ####<Jun 21, 2002 2:51:41 PM CDT> <Notice> <WebLogicServer> <libra1| <ExecuteThread: '8' for queue: '\_\_weblogic\_admin\_rmi\_queue'> <system> <> <000201> <ListenThread listening on port 7001, ip address 172.16.10 .7> ####<Jun 21, 2002 2:51:43 PM CDT> <Notice> <Cluster> <libra1> <AdvServer1> <ExecuteThread: '8' for queue: '\_\_weblogic\_admin\_rmi\_queue'> <system> <> <000102> <Listening for multicast messages (cluster AdvCluster1) on port 7001 at | 237.20.21.11> ####<Jun 21, 2002 2:51:43 PM CDT> <Notice> <WebLogicServer> <libra1| <ExecuteThread: '8' for queue: '\_\_weblogic\_admin\_rmi\_queue'> <system> <> <000330> <Started WebLogic Managed Server "AdvServer1" for domain "AdvanTG" Production Mod ####<Jun 21, 2002 2:51:45 PM CDT> <Notice> <WebLogicServer> <libra2 <ExecuteThread: '8' for queue: '\_\_weblogic\_admin\_rmi\_queue'> <system> <> <000201> <ListenThread listening on port 7001, ip address 172.16.10.61> ####<Jun 21, 2002 2:5P1M46DT> <Notice> <Cluster> <libra2> <AdvServer2 <ExecuteThread: '8' for queue: '\_\_weblogic\_admin\_rmi\_queue'> <system> <> <000102> <Listening for multicast messages (cluster AdvCluster1) on port 7001 at | 237.20.21.11> ####<Jun 21, 2002 2:51:66 PM<Notice> <WebLogicServer> <libra2> <Adv  $\leq$ ExecuteThread: '8' for queue: '\_\_weblogic\_admin\_rmi\_queue'>  $\lt$ system> <Started WebLogic Managed Server "AdvServer2" for domain "AdvanTG" Production Mode>

- 11)Test the Predelw Selbs server by accessing the initial Java Server Page using the URL: https://advprod.tgslc.org/TGSLC/portal.jsp
- $12$ )Test thePrPorde WebLogic application insevurively aby elsotogousine on ID and performing an AdvanTG Web operatimosn, Baugeh ans Luigh Ionsteito more screens.

## <span id="page-27-0"></span>Preserving WebLogic Logs for Troubleshooting

During Performance Testing or difficulty with the WebLogic s logs generated byRoWbeobnLto Biloa. bookson robbevelope-blouasnee asos ay chod procedure for saving the logs.

Procedure: Saving WebLogic Logs for Evaluation

- 1) Stop all seruiches servers epreMin Service Libratan dibra2 Refer to the procedurest oin ptihneeP sPeardenticotrinon Sover prize on Engine 25.
- 2) Determine a time stamp for saving MtMlessyyyog is whilme the forma MM numeric month of the year with a leading zero  $(01$ dd numeric day of the 1 month (01 yyyy fourgdti year -20000 hh the hour of the day  $in 23$ ) litary time (0 mm the minute of  $(0.59)$  hour
- 3) OnLibratan dibra2

rightlick Mhye Computen and selector  $\mathbf{E}$  aplorer application). selectDthoegical node. expand teh ssetlree cting the a foot sele ves r6, donfig an AddvanTaGs illustratFeidgu The Folder Path to BEA WebLogic Logs folder select dot hose older.

4) OnLibra andibra2 continue with these steps:

rightlick minopen space on the right panel of the Explorer. select Nitchwe om mand from the shoff bold fermon mentuh ean cobascading me label the folder using the sime estemp created in

- 5) OnLibra and the a continue with these steps: move alles find that fold  $g$  sish) to the newly created folder.  $s$ elect of  $\phi$ nsfolder D $\delta$ b $\mathfrak b$ e awlserver 6. (up two levels in the folder move the fil**Ds** bienaw hsee rver6.I hogs folder into the created fold
- $6)$  OnHydraan delydra2

righotick the My Computer icon and select the Explore (Explore). expand Dthoegical node. expand the tree sele When g Long and The Froduction Web Site and 3SVES illustrated teh Folder Path to IIS5 Logs folder select Wt3hSeV for Sleep

<span id="page-28-0"></span>Figur<sub>1</sub>e0: Folder Path to IIS5 Logs folder

- 7) OnHydraan by dra2 continue with these steps: right tick in an open space on the right panel of the select Ntehwe om mand from the shoFr bold fermon mentuh ean cobascading me label the folder using the **Strees tamp** created in
- 8) OnHydraan by dra2 continue with these steps: move all files (but not 3 fSo Michet the folomomy created folder. expandCthosqical node. selectTEhMeFolder.
- 9) OnHydraan by dra2 pressin Syhth fie k[ey down, move these files int folder on the D: logical unit. iisforward.log wlproxy.log

Cautionhe Shift key wes the files instead of creating co

10)Start all services on the B28BS of evriscent to be pattanholde bra2. Refer to the procedSutraertinPmronPerodiwontion Soverpia2co6es

# <span id="page-29-0"></span>**Deploying AdvanTG Web to Development Servers**

## <span id="page-29-1"></span>**AdvanTG and mydomain domains**

- **D:\MasterBuild\deployDeveloper\AdvanTG\deploy.cmd** deploys all the artifacts in the Falcon "staging" directory to the AdvanTG domain directory on the local machine: D:\WebGain\bea\wlserver6.1sp1\config\AdvanTG\applications. This deploys AdvWeb as a War file. This assumes the domain **AdvanTG** and a server of **MyServer**.
- **D:\MasterBuild\deployDeveloper\mydomain\deploy.cmd** deploys all the artifacts in the Falcon "staging" directory to the mydomain directory on the local machine: D:\WebGain\bea\wlserver6.1sp1\config\mydomain\applications. This deploys AdvWeb exploded, not as a War. This assumes the domain **mydomain** and a server name of **myserver**.

## <span id="page-29-2"></span>**GUI Server**

## *Procedure: Deploy build to the Developer's GUI Server*

- 1) Stop the GUI server using the Services management center:
	- Right-click the **My Computer** icon and select the **Manage** command.
	- Expand the **Services and Management** node to select **Services**.
	- Scroll to the **guiserver** service and click **Stop** button.
- 2) Copy the WebLogic AdvWeb Entity Bean Jar file to the GUI development directory:
	- Right-click the **My Computer** icon and select the **Explore** command.
	- Expand the D:\ directory to display the directories under  $D$ : \bea
	- Copy the Jar file

```
bea/wlserver6.1/config/AdvanTG/Applications/wls_ejb_AdvwebEntityBean
to the directory bea/wlserver6.1/config/GuiDev/Applications
```
- 3) Extract the contents of the AdvanTG/AdvWeb.war to the folder GuiDev/Applications/AdvWebGuiDev . Right-click and use the **WinZip** command.
- 4) Extract the contents of the AdvanTG/TGSLC.war to the folder GuiDev/Applications/TGSLCGuiDev . Right-click and use the **WinZip** command.
- 5) Delete all logs in the GuiDev/Logs folder.
- 6) Add . $\cong$   $\Box$ GuiDev to the logging configuration file in two places: GuiDev\Applications\AdvWebGuiDev\WEB-INF\config\log4j-config.xml
- 7) Add .\config\GuiDev to the logging configuration file in three places: GuiDev\Applications\TGSLCGuiDev\WEB-INF\config\log4j-config.xml
- 8) Add "**GuiDev**" to "**AdvWeb**" to the javaclass section at end of the file: GuiDev\Applications\TGSLCGuiDev\WEB-INF\SSOWPConfig.xml
- 9) Crosscheck AdvWeb.properties in wlserver6.1/config/GuiDev/advweb.properties and wlserver6.1/config/AdvanTG/advweb.properties. Copy missing lines from AdvanTG over to GuiDev.
- 10) Restart the GUI server using the Services management center:
	- Right-click the **My Computer** icon and select the **Manage** command.
	- Expand the **Services and Management** node to select **Services**.
	- Scroll to the **guiserver** service and click **Start** button.

## <span id="page-31-0"></span>Deplyang an Archived Build to Staging

Each AdvanTG Web build ADVSTFP vedrtanton stored under a file the directory vBuildsTEST LABEL

<span id="page-31-1"></span>Figuret Archived AdvanTG Web Builds

Procedure: Reanide Weeploy an Archived Build to Staging

1) Stop the staging services as  $\mathbf{D}$  shown to  $\mathbf{C}$  the equa[tio](#page-19-1)n  $\mathbf{D}$  and  $\mathbf{D}$ 

- 2) Get the latest version of all dtehpibo yomielner sincrivpissu afroSmourceS \$AdvWeb/MasterBuild/deployStaging/
- 3) Run the script named deployArchive and provide the version For example, you would type the commands: cd D\AdvWeMbasterBuild deployStaging deploy Archive TEST0\_2007118
- 4) Restart the staging services  $\theta$ sepslhooy who iSottahgen appene<sup>t</sup> tion one dure p a q2e0

# <span id="page-32-0"></span>**Reference: Services on AdvanTG Web Servers**

This table is provided for experienced system administrators who often need to stop and start application services as part of the AdvanTG Web build and deployment.

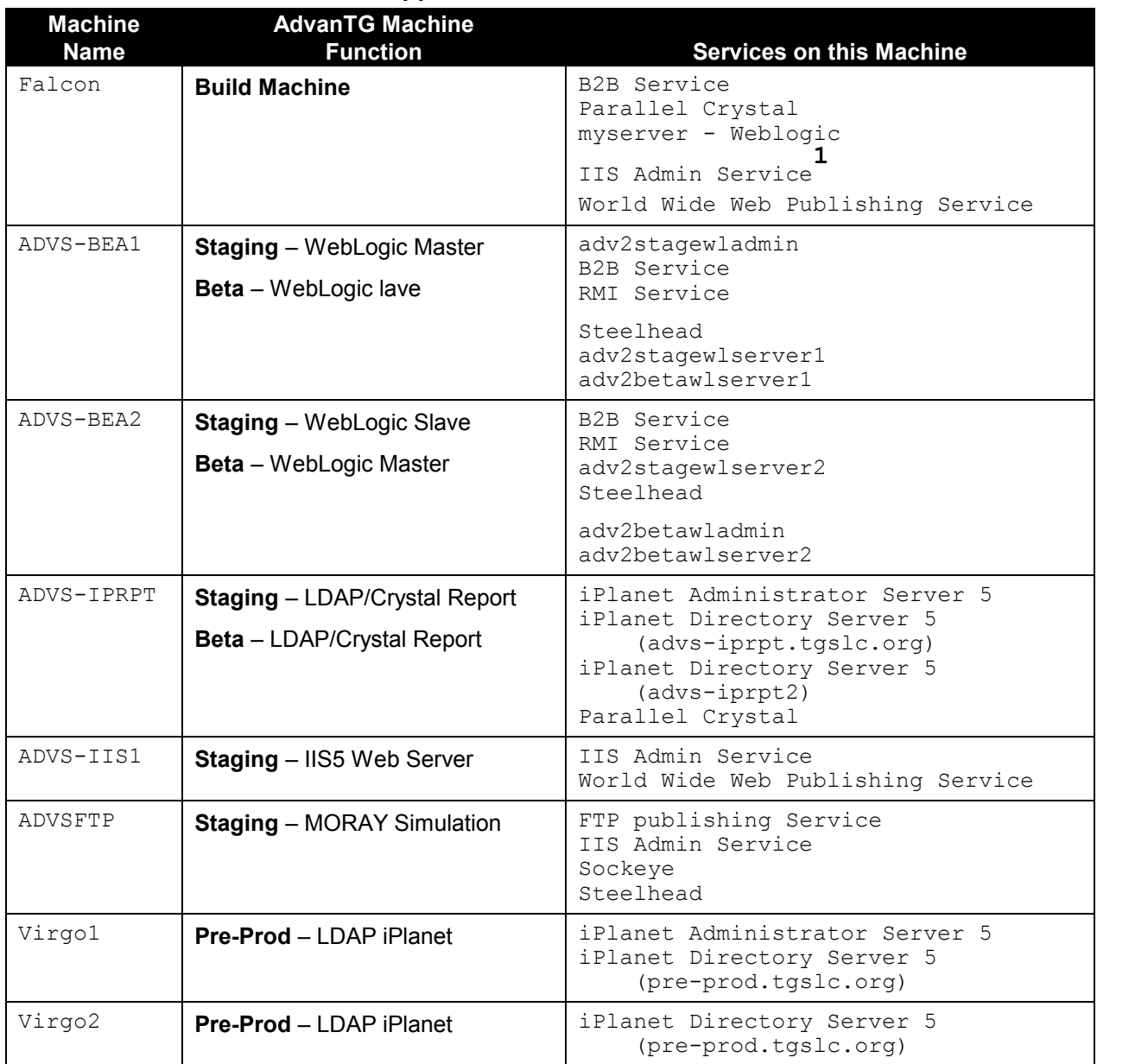

## <span id="page-32-1"></span>**Table 4: AdvanTG Web Server Application Services**

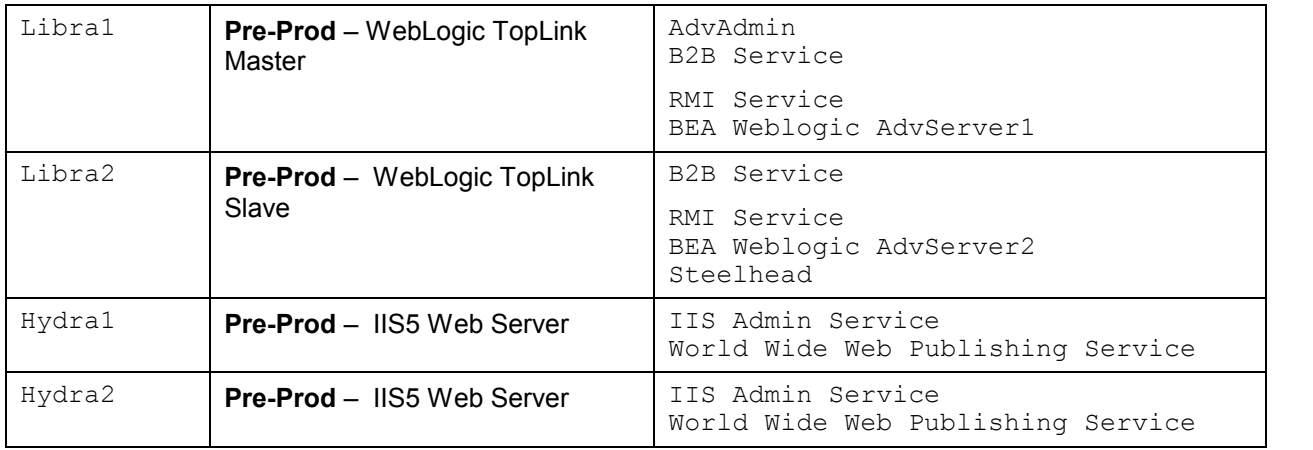

**1** World Wide Web Publishing Service depends upon the IIS Admin Service.

**2** The B2B Service depends upon the RMI Service.

## <span id="page-34-0"></span>**Reference: Developer Pre-Build Checklist**

Prior to checking source code into Visual SourceSafe to be used in a new build, developers should review the following checklist:

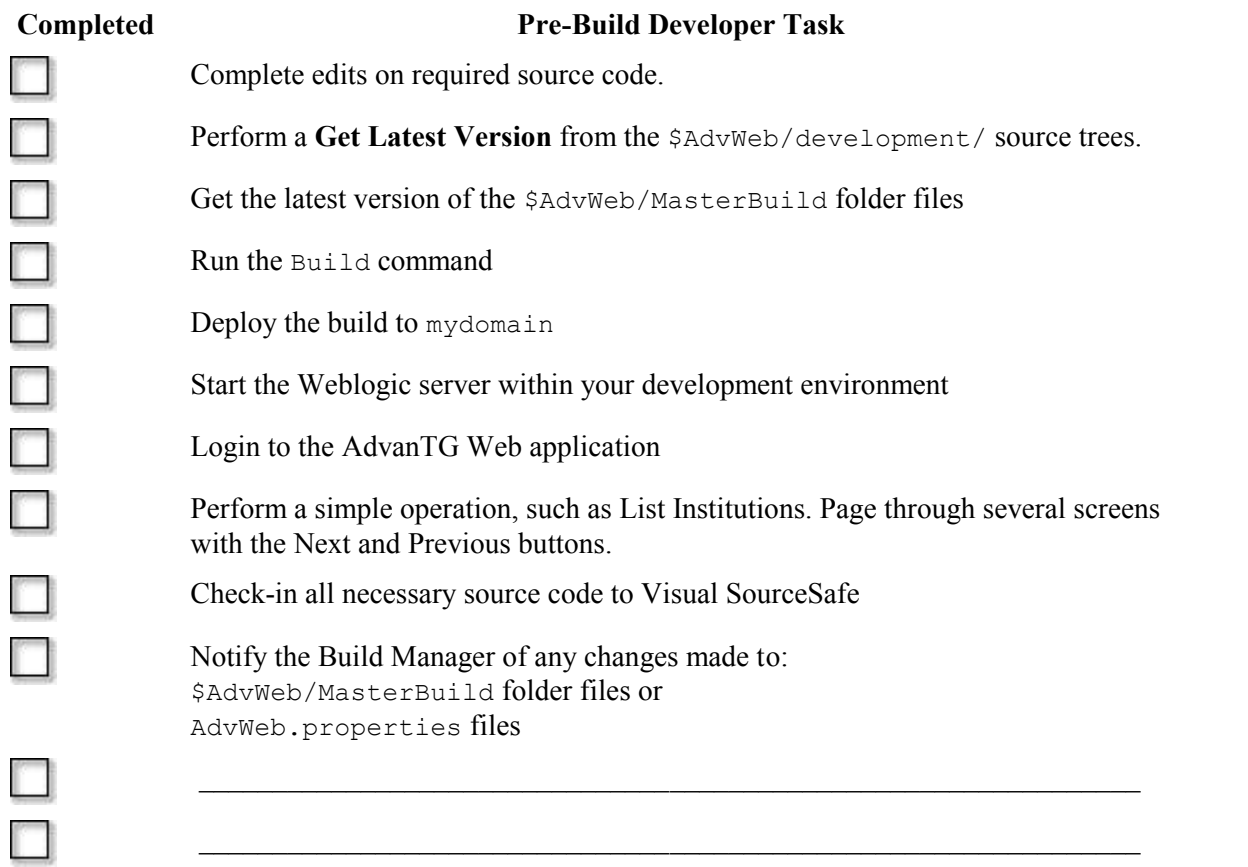